TO:EPSON 愛用者

FROM:EPSON 客服中心

主題敘述:大尺寸印表機 PEpson SureColor SC-P407 在 WINDOWS 10 系統下,如 何關閉透明色

GI п 程式和功能(F) 行動中心(B) 電源選項(O) 事件檢視器(V) 系統(Y) 装置管理員(M) 網路連線(W) 磁碟管理(K) 電腦管理(G) 命令提示字元(C) 命令提示字元 (系統管理員)(A) 工作管理員(T) 控制台(P) Ш Ru 檔案總管(E) 搜尋(S) 執行(R) qc 關機或登出(U)  $\overline{ }$ 卓面(D) தி 9 **PLATE Park** Ġ.

步驟 1、點選左下角「視窗」功能後同時按滑鼠右鍵,再點選「控制台」功能, 並進入「裝置和印表機」功能。

步驟 2、選擇驅動程式 P400,並按下右鍵進入「列印喜好設定」功能。

▶ 裝置和印表機 ▶ 列印伺服器内容 移除装置 工作 装置(7) **L** 2276W EPSON ME 960FWD Series EPSON N3000 Lenovo Preferred Pro USB Keyboard EPSON SC-Proc sa. "SB Optical Mouse 開啟(O) EPSON SC-T lo<sub>3</sub> 在新視窗開啟(E) EPSON Stylu EPSON Stylu 查看列印工作(E) EPSON T40V 2016 7320 AA (A) EPSON T50 S 列印喜好設定(G) EPSON TX21 **DIRECTOR** EPSON TX32 建立捷徑(S) EPSON WF-2 EPSON WF-3 疑難排解(T) EPSON WF-7 移除裝置(V) EPSON WF-R 内容(R) EPSON WP-4 EPSON XP-225 Series EPSON379214 (WF-7610 Series) EPSONFB40FA (L1455 Series) s Fax ●L1455 Series(網路) Microsoft XPS Document Writer ● WP-4531 Series(網路)

## 步驟 3、 點選紙張種類。

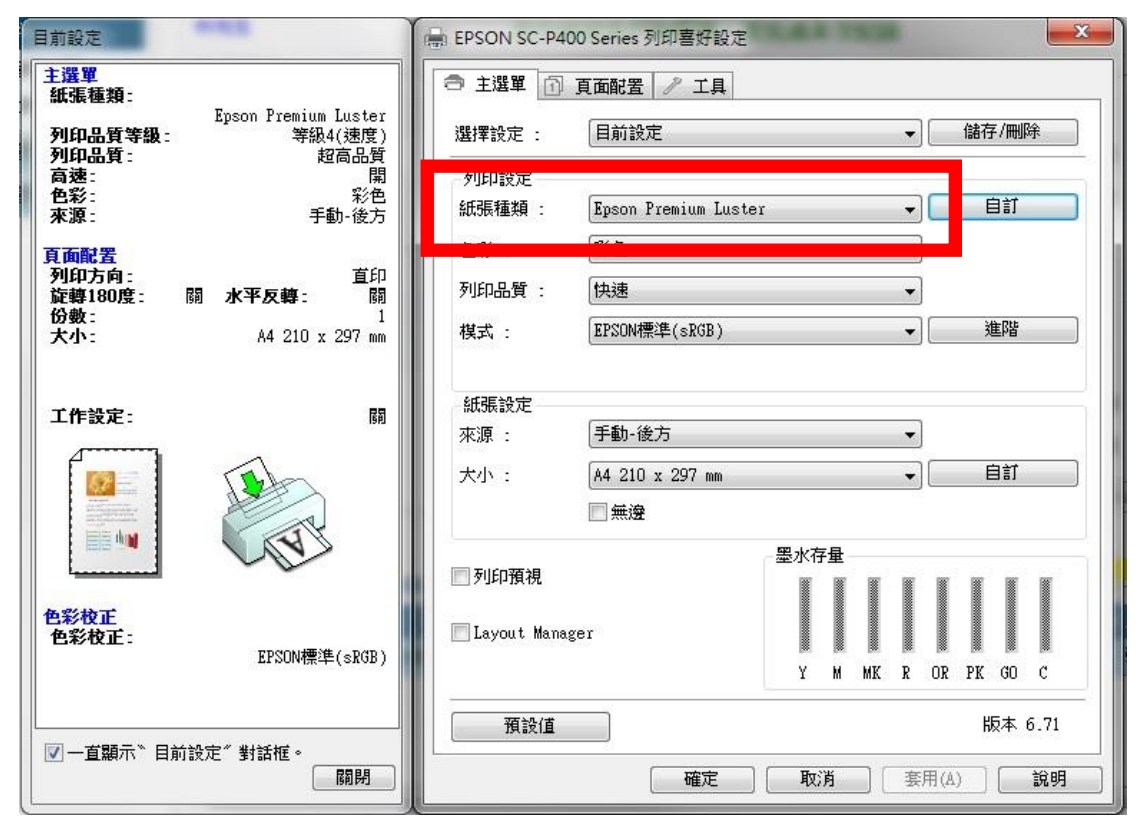

步驟 4、選擇非相片用紙。

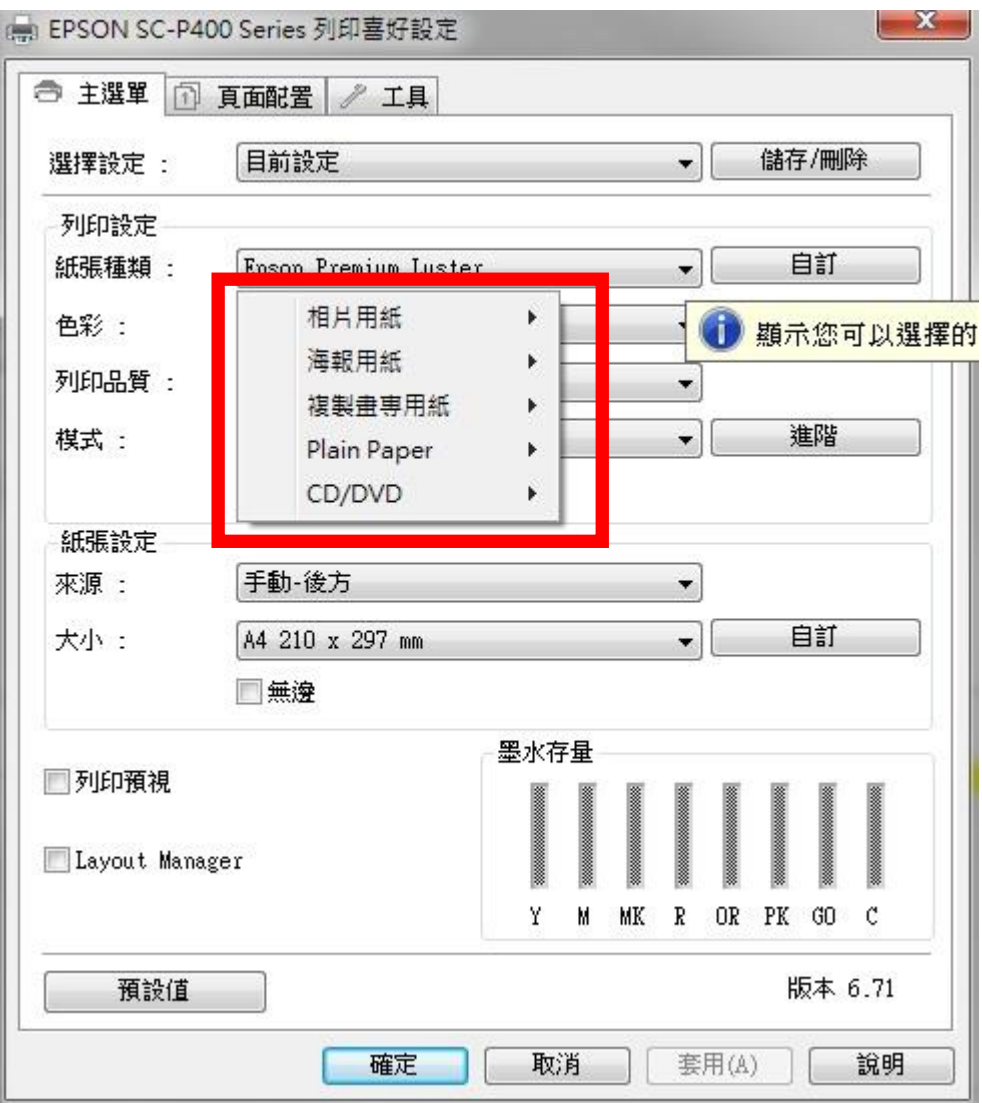

步驟 5、點選「自訂」。

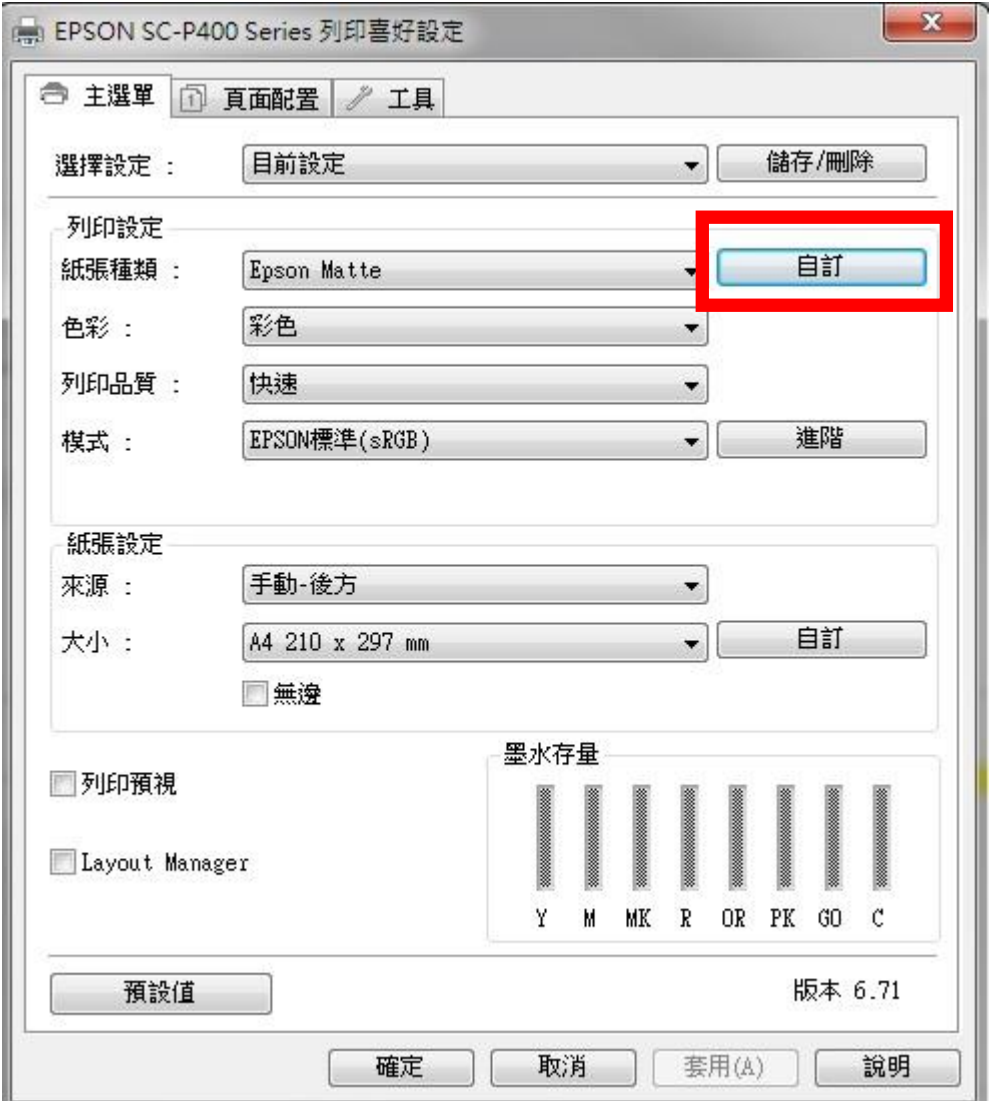

## 步驟 6、透明色呈現關閉。

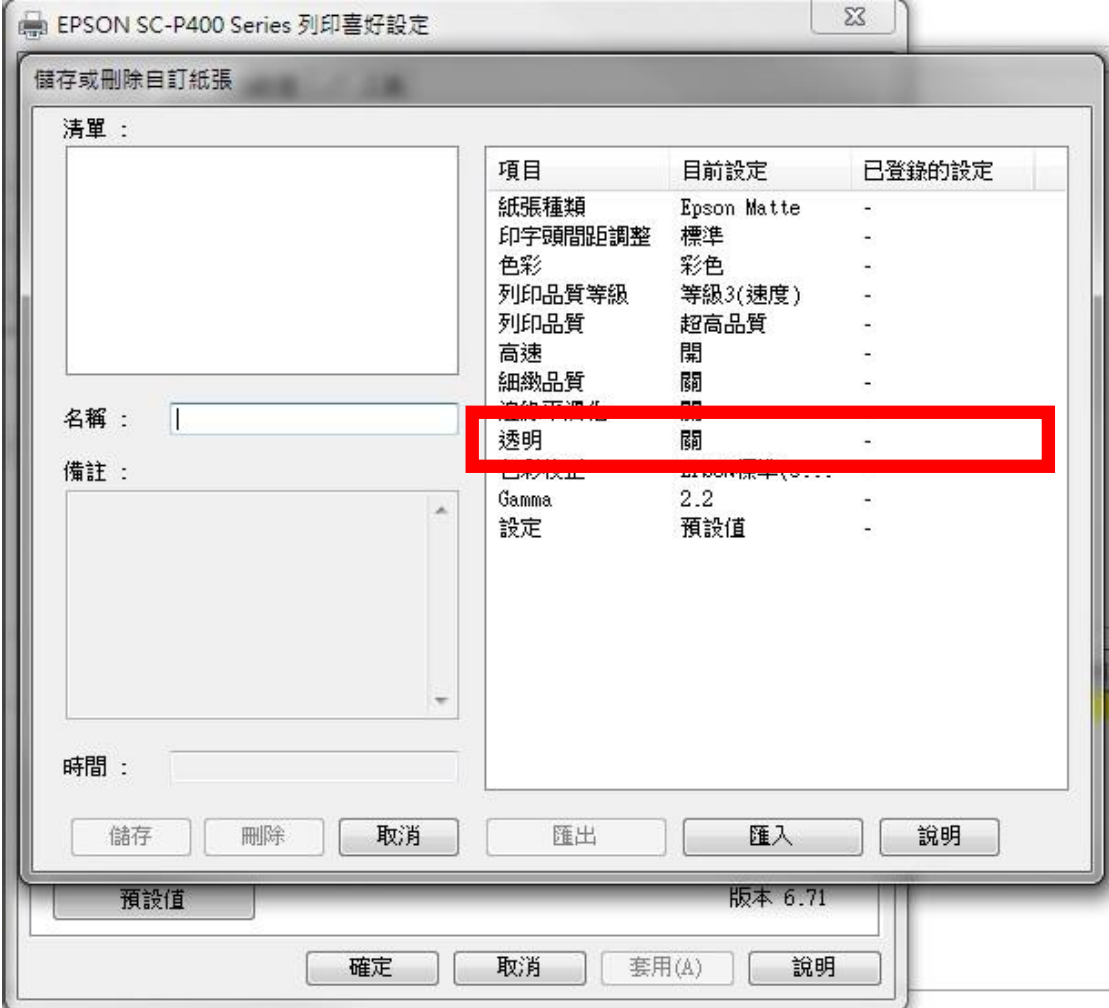